# **eMT-3000 Series**

Installation Instruction

#### **Installation and Startup Guide 1**

This document covers the installation of eMT-3000 Series HMI, for the detailed specifications and operation, please refer to Brochure and EasyBuilder Pro User Manual.

#### **Install Environment:**

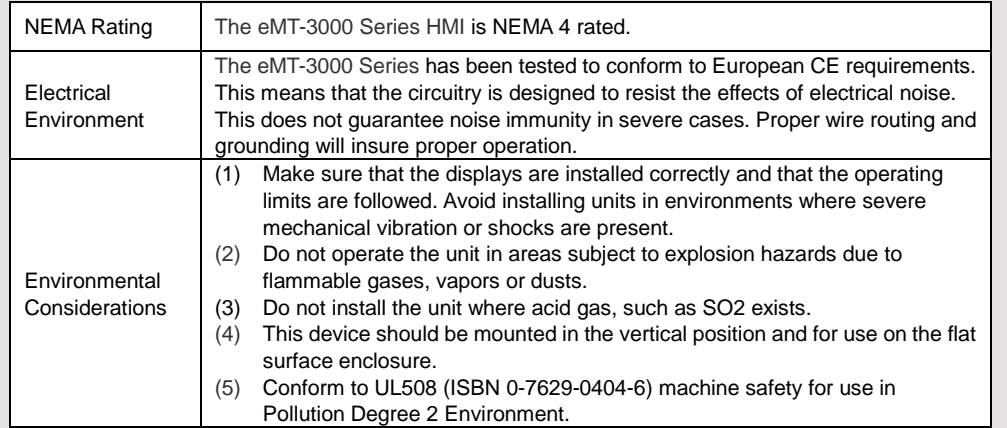

### **2 Unpacking the Unit CONSUMPLER NOTE:**

Unpack and check the delivery. If damage is found, notify the supplier.

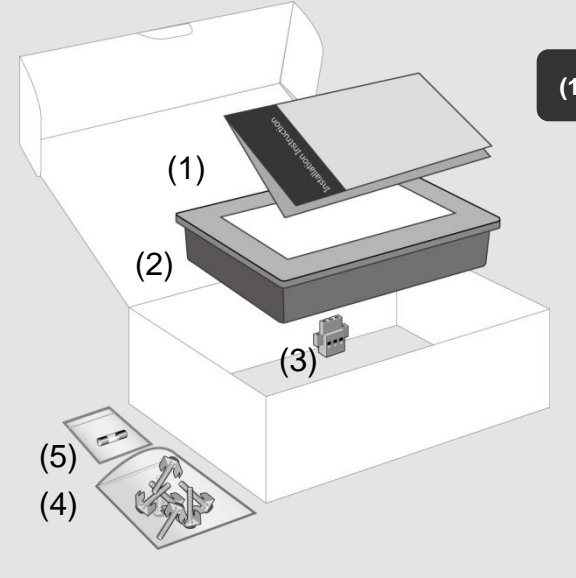

Place the operator panel on a stable surface during installation. Dropping it or letting it fall may cause damage.

### **(1) Installation Instruction, 2-sided A4 \*1**

**(2) Human Machine Interface \*1**

**(3) Power Connector \*1**

**(4) Brackets & Screws \*1 pack**

**(5) Fuse 1.6A/250V 5\*20mm \*1 (1.25A for 3070)**

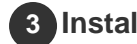

**4**

### **Installation Instructions 3**

Secure the control panel in position, using all the fastening holes and the provided brackets and screws. Screw Torque: 2.6 ~ 3.9 lbf.in. (For reaching waterproof effect and preventing the panel from being deformed.)

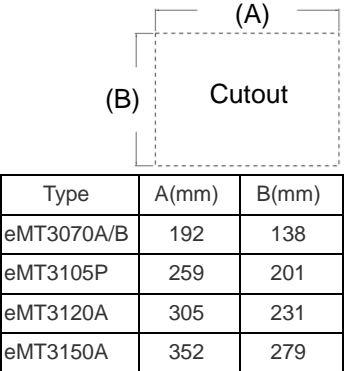

**Power Connections**

 $000$ 

⊕ ־רי⊢ז" 24VDC FG

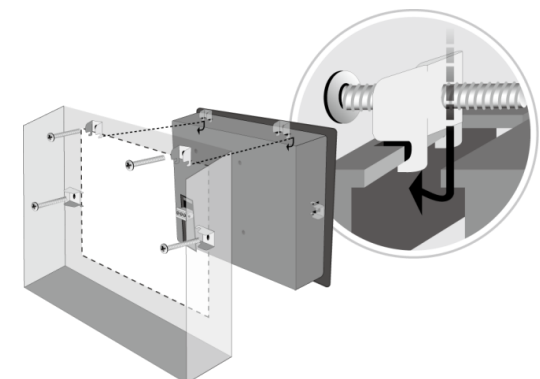

### **NOTE:**

1. Connect positive DC line to the '+' terminal and the DC ground to the '-' terminal.

2. Please do not connect HMI with PLC and PC simultaneously to prevent potential difference from destroying USB ports of HMI and PC.

### **System Settings 5**

When HMI is powered up and displays image, click the system setting button. (Default System Password: 111111) It is necessary to connect the HMI to your network through a RJ-45 cable.

24V DC

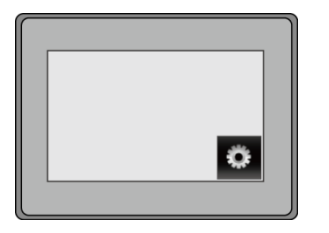

( Note 1: For the details of HMI DIP SW function settings please refer to Part 8 in this guide. )

Go to the Network tab, you may choose to auto get DHCP IP, or designate your own IP.

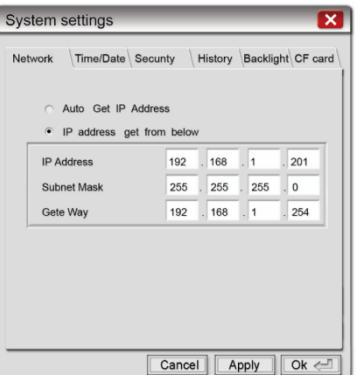

#### **EasyBuilder Pro Software 6**

Launch EasyBuilder Pro software, select you project file, press F7 shortcut key to open the download dialog box:

Select Ethernet > IP tab > Enter your HMI I > Click Download to download this project file to HMI.

( Please refer to EasyBuilder Pro User Man for software operation details )

#### **Communication Connections 7**

**NOTE:** 1. Only Tx & Rx (no RTS/CTS) may be used for COM1 RS-232 when COM3 RS-232 is also used. 2. COM1 and COM3 RS-485 support MPI 187.5K, please use one at one time.

> 5 4 3 2 1  $\sim$   $\sim$

**COM1/COM3 [RS485]/CAN Bus 9 Pin, Female, D-sub** 3. COM1 RS-485 / COM3 RS-485 / CAN Bus with isolation protection.

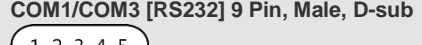

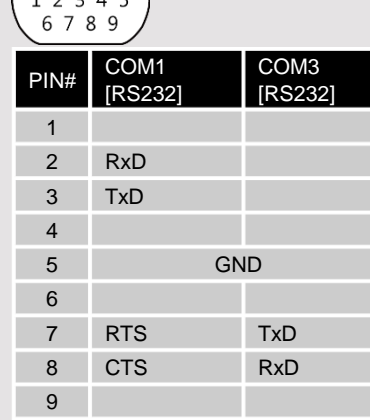

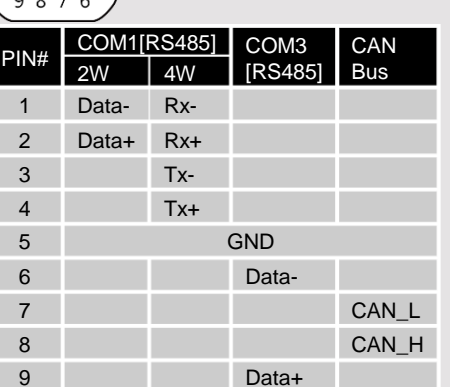

### **DIP SW Settings 8**

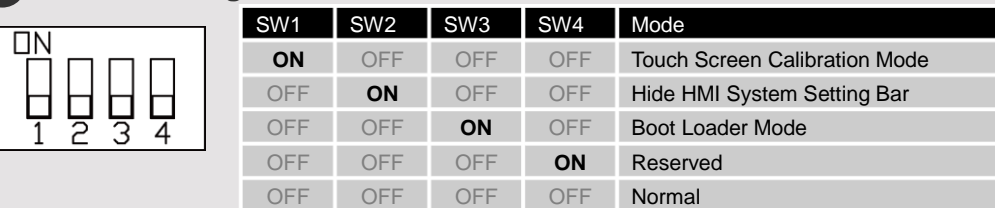

#### **Calibration mode 9**

To enter touch screen calibration mode, press and hold anywhere on the<br>screen for more than 2 seconds when HMI starts. After all the calibration<br>points have been touched, a pop-up window is displayed and begins<br>countdown f seconds, the calibration data will be saved to the system; otherwise, the calibration will restart. During the 10-second countdown, the user can touch the screen to check the calibration result.

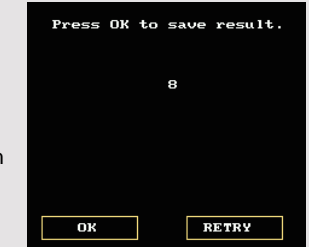

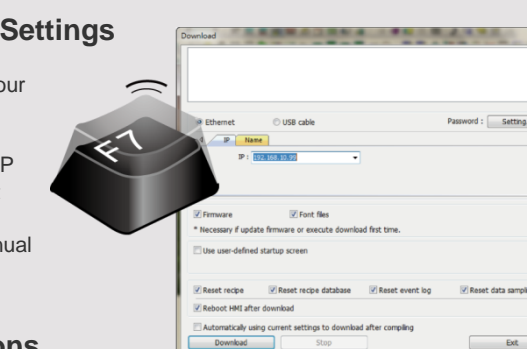

## **CAUTION**

**NOTE:** Make sure that all local and national electrical standards are met when installing the unit. Contact your local authorities to determine which codes apply.

Power

The unit can be powered by DC power only, voltage range: 24±20% Volts DC, compatible with most controller DC systems. The power conditioning circuitry inside the unit is accomplished by a switching power supply. The peak starting current can be as high as 2A.

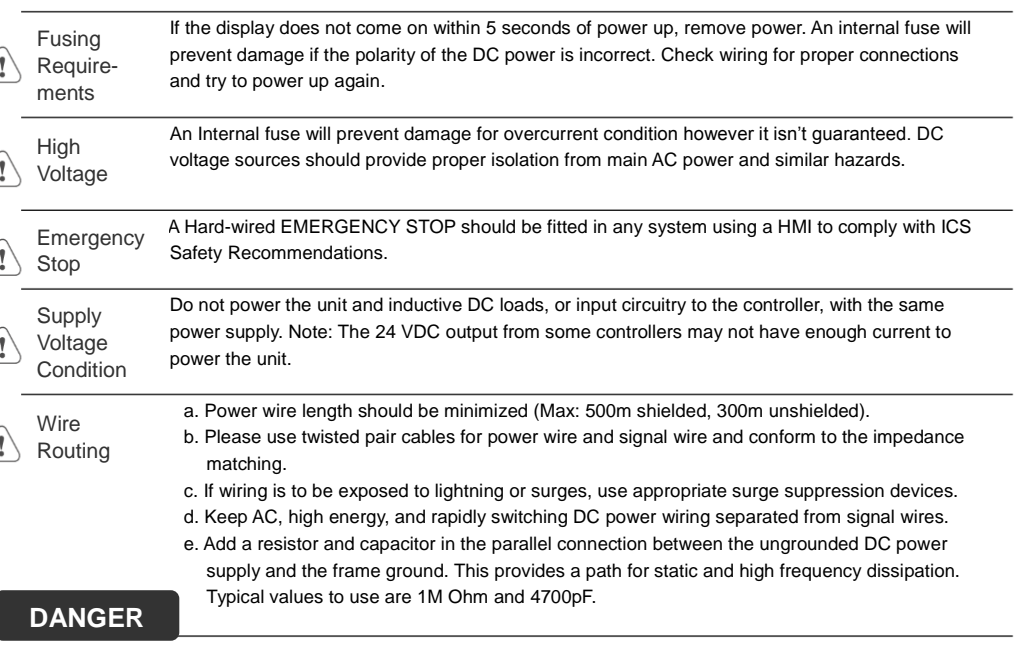

Hardware **Considerations** 

The system designer should be aware that devices in Controller systems could fail and thereby create an unsafe condition. Furthermore, electrical interference in an operator interface can lead to equipment start-up, which could result in property damage and/or physical injury to the operator. If you use any programmable control systems that require an operator, be aware that this potential safety hazard exists and take appropriate precautions. Although the specific design steps depend on your particular application, the following precautions generally apply to installation of solid-state programmable control devices, and conform to the guidelines for installation of Controllers recommended in NEMA ICS 3-304 Control Standards.

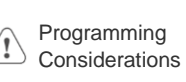

To conform with ICS Safety Recommendations, checks should be placed in the controller to ensure that all writable registers that control critical parts of plant or machinery have limit checks built into the program, with an out-of-limit safe shut down procedure to ensure safety of personnel. GME3105P1\_eMT3105P\_3070\_3120\_3150A\_Installation\_160901

### **Limited Warranty**

This product is limited warranted against defects in design and manufacture. The proven defective product will either be repaired or replaced, at Weintek's discretion. This warranty shall not cover any product which is

(a) Out of warranty period which is 12 months from the manufacturing month of the HMI products. (b) Damage caused by Force Majeure, accident, negligence, improper installation or misuse.

(c) Product has been repaired or taken apart by unauthorized technicians.

(d) Products whose identification markings have been removed or damaged.

Pobrano z: https://panele-hmi.pl/panel-operatorski-hmi-15-weintek-emt3150a